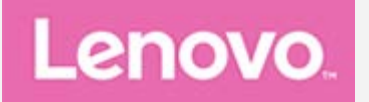

# **Lenovo Tab M10 (3rd Gen) Gebruikershandleiding**

**TB328FU TB328XU**

**Alle informatie in deze gids die is voorzien van een \* heeft alleen betrekking op het WLAN+LTE-model (TB328XU).**

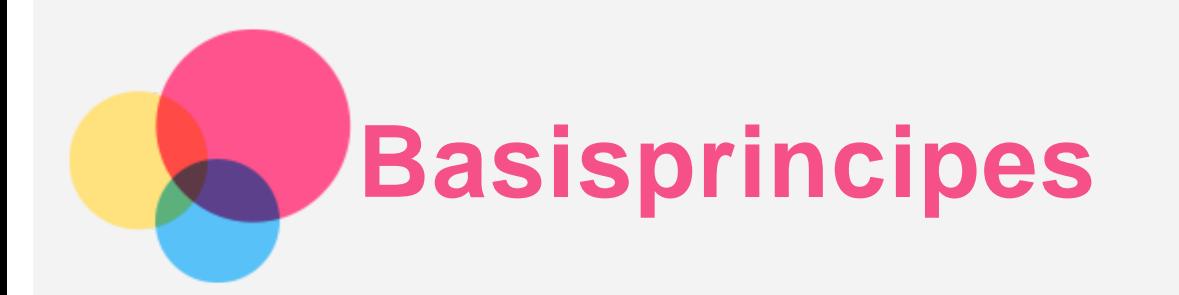

Lees eerst het volgende alvorens deze informatie en het door de informatie ondersteunde product te gebruiken:

- *Handleiding voor veiligheid, garantie en installatie*
- *Wettelijk verplichte kennisgeving*
- 'Belangrijke informatie over veiligheid en omgaan met het product' in 'Bijlage'.

De *Handleiding voor veiligheid, garantie en installatie* en de *Opmerking over regelgeving* staan op de website http://support.lenovo.com.

*Opmerking: alle foto's en afbeeldingen in dit document zijn uitsluitend bedoeld ter referentie en kunnen verschillen van het eindproduct.*

# **Technische specificaties**

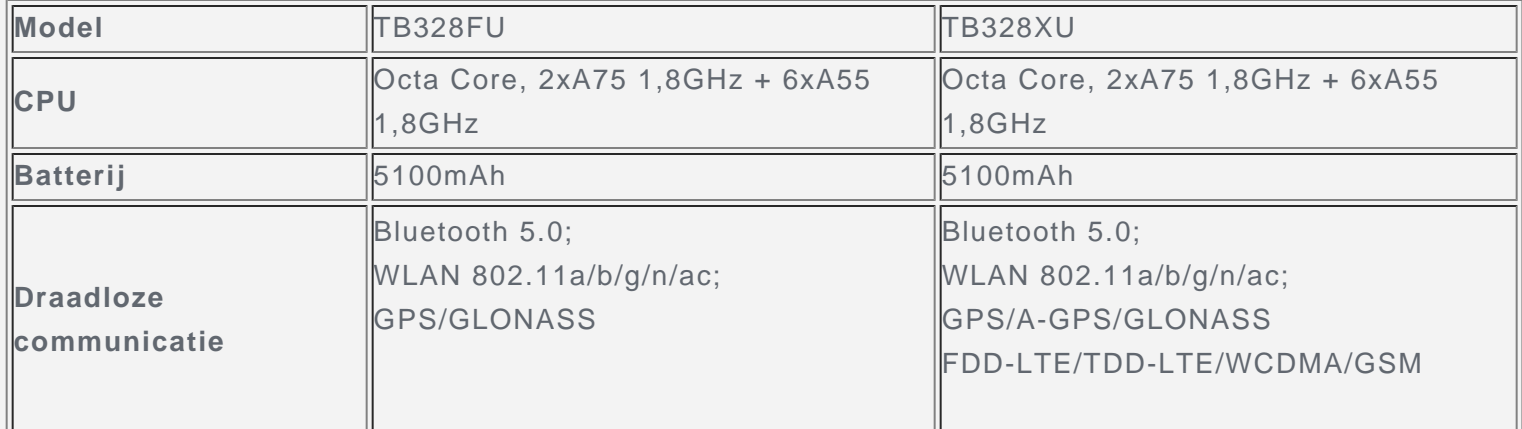

*Opmerking: TB-TB328XU ondersteunt LTE Banden 1,2,3,4,5,7,8,19,20,28,38,40,41 maar in bepaalde landen wordt LTE niet ondersteund. Wilt u weten of uw apparaat werkt met LTE-netwerken in uw land, neem dan contact op met uw netwerkaanbieder.*

# **Startscherm**

Het startscherm is het startpunt voor het gebruik van uw apparaat. Voor uw gemak is het startscherm al ingesteld met enkele nuttige apps en widgets.

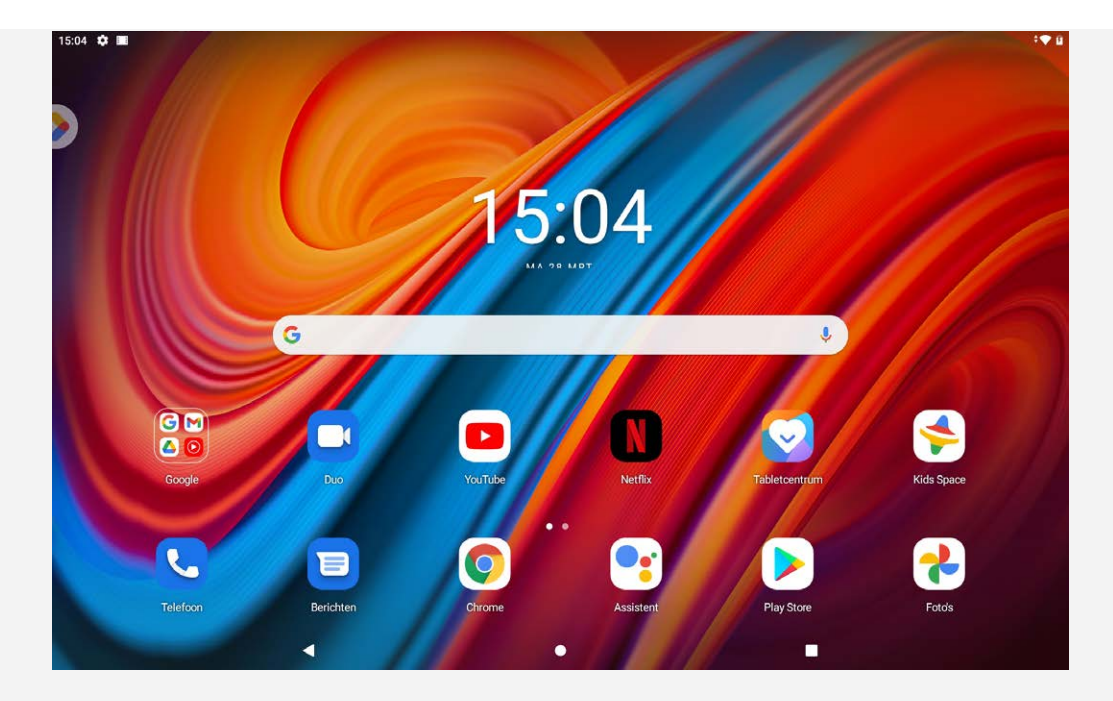

*Opmerking: de functies van uw apparaat en het startscherm kunnen verschillen op basis van uw locatie, taal, provider en apparaatmodel.*

U kunt uw startscherm te allen tijde aanpassen.

**Startscherm**

Op het standaardstartscherm ziet u een Google-zoekbalk en een aantal handige apps.

**Entertainmentruimte**

Tik op het standaardstartscherm op  $\bullet\bullet$  of veeg naar rechts om de entertainmentruimte te openen.

**Een widget toevoegen op een startscherm**

Druk langere tijd op een willekeurige plek op het startscherm, behalve op pictogrammen. Tik op  $\overline{10}$ , tik op de widget die u wilt toevoegen en houd vast, sleep de widget vervolgens naar de gewenste plaats en laat los.

**De achtergrond wijzigen**

Tik op een willekeurige plek op het startscherm (behalve op pictogrammen) en houd vast, tik op **Achtergrond** en kies vervolgens de gewenste achtergrond.

Ga naar **Instellingen** > **Weergave** > **Achtergrond** en kies de gewenste achtergrond.

**Een app naar een ander scherm verplaatsen**

Houd de app ingedrukt die u wilt verplaatsen, sleep hem naar de gewenste plek en laat los.

- **Een app verwijderen**
	- 1. Tik op de app die u wilt verwijderen en houd deze vast.
	- 2. Sleep naar  $\overline{\mathbf{II}}$ , laat vervolgens los en tik op OK.

#### *Opmerking: sommige systeemapps kunnen niet worden verwijderd.*

**Vind apps**

Veeg vanaf de onderkant van het scherm omhoog naar de bovenkant.

**Recente apps weergeven**

Veeg vanaf de onderkant van het scherm omhoog naar de bovenkant, stop en houd vast in het midden van het scherm gedurende 1 seconde. Vervolgens kunt u het volgende doen:

Veeg naar links of rechts om over te schakelen naar de app die u wilt openen.

- Veeg een app-venster omhoog om het te sluiten.
- Tik op **Alles wissen** om alle lopende apps af te sluiten.

# **Meldingen en snelle instellingen**

Het meldingspaneel geeft informatie over nieuwe berichten, USB-verbinding, en actieve activiteiten, zoals het downloaden van een bestand. Op het paneel met snelle instellingen kunt u veelgebruikte instellingen, zoals de WLAN-schakelaar, vinden.

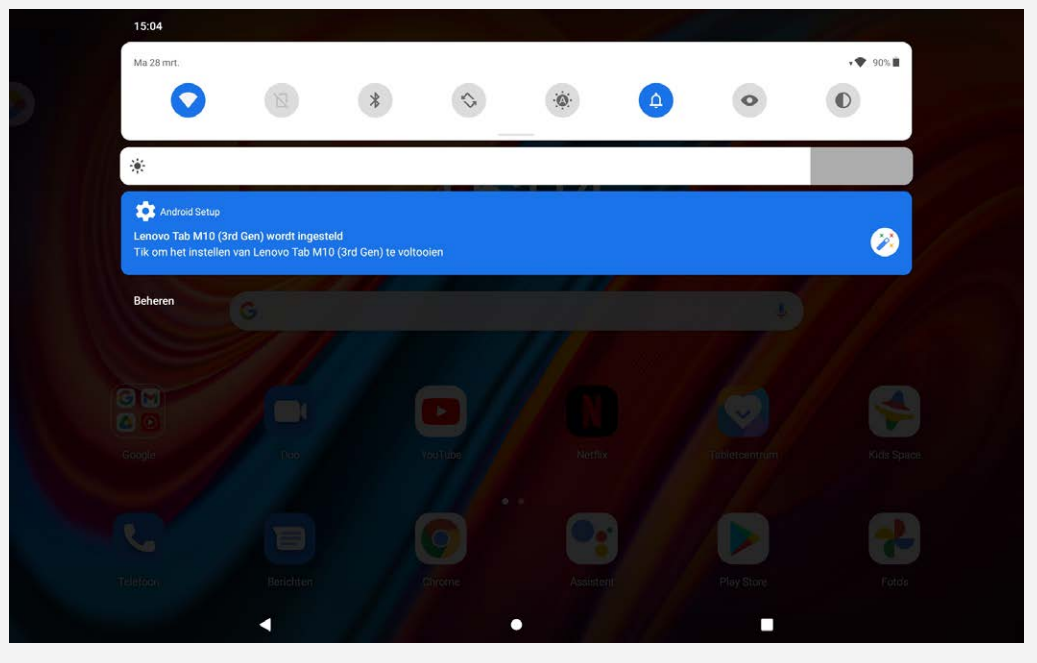

U kunt de volgende handelingen uitvoeren:

- Veeg omlaag vanaf de bovenzijde van het scherm om meldingen te zien.
- Veeg omhoog vanaf de onderzijde van het scherm om het meldingenpaneel te sluiten.
- Wilt u een melding verwijderen, veeg dan naar links of naar rechts over de melding.
- Tik op **Alles wissen** onderaan het meldingenpaneel om alle meldingen te wissen.
- Veeg twee keer omlaag vanaf de bovenzijde van het scherm om het paneel met snelle instellingen te openen.
- Veeg omhoog vanaf de onderzijde van het scherm om het paneel met snelle instellingen te sluiten.

# **Afsluiten/opnieuw opstarten forceren**

Houd de aan-uitknop en de volume omlaag-knop ongeveer 12 seconden ingedrukt, totdat het apparaat wordt uitgeschakeld.

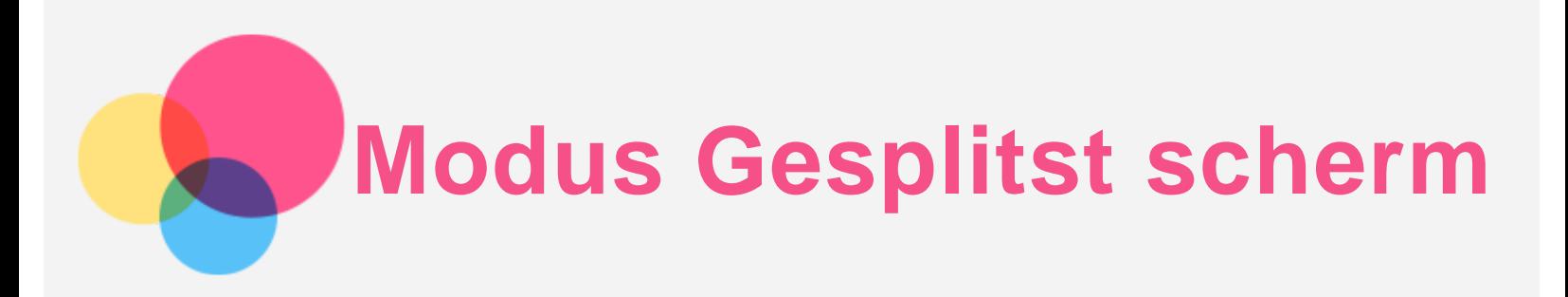

# De modus Gesplitst scherm gebruiken

Open de lijst met recent gebruikte applicaties, houd het applicatiepictogram bovenaan het scherm ingedrukt en tik vervolgens op **Gesplitst scherm**.

*Opmerking: de modus Gesplitst scherm wordt niet door alle apps ondersteund.*

## Instellingen Gesplitst scherm

In de modus Gesplitst scherm kunt u het volgende doen:

**De grootte van het gesplitste scherm aanpassen**

Verschuif 'n het midden van de twee schermen om de grootte van het gesplitste scherm aan te passen.

**De tweede app vervangen**

Veeg omhoog vanaf de onderkant om een andere app te kiezen.

## De modus Gesplitst scherm afsluiten

U kunt de modus Gesplitst scherm afsluiten door:

- een app te kiezen die geen ondersteuning heeft voor de modus Gesplitst scherm;
- of de 'naar de rand van het scherm te schuiven.

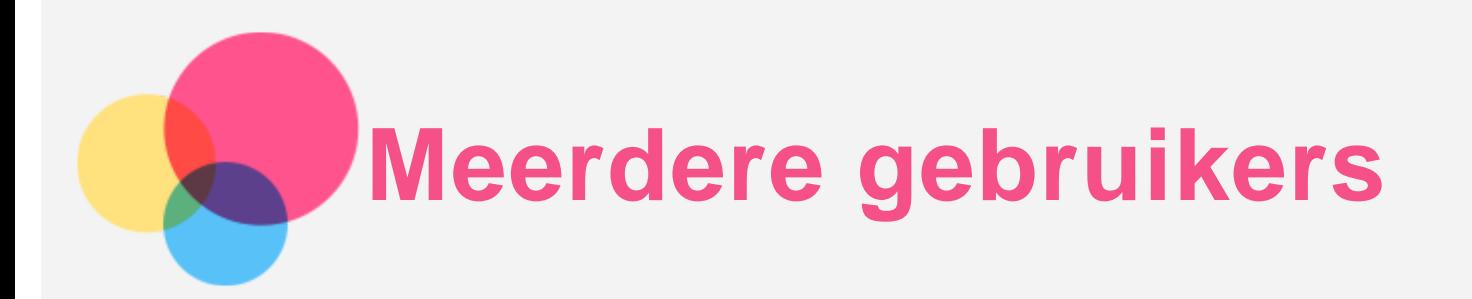

# Voorkeuren voor meerdere gebruikers

Er zijn drie gebruikerstypen:

- **Eigenaar:** een eigenaar heeft volledige controle over alle gebruikersrechten en beheert alle gebruikersaccounts.
- **Gast:** Er is maar één Gast-account. Een Gast heeft beperkte toegang tot het apparaat.
- **Nieuwe gebruiker:** Er kunnen meerdere gebruikersaccounts zijn, waaronder accounts voor standaardgebruikers.

## Nieuwe gebruikersaccounts maken

Veeg omlaag vanaf de bovenzijde van het scherm.

- Tik op > **GEBRUIKER TOEVOEGEN** om een standaardgebruikersaccount aan te maken.
- Tik op  $\Omega$  > GAST TOEVOEGEN om een gastaccount aan te maken.

Of maak een nieuwe gebruiker aan in instellingen.

- Tik op **Instellingen** > **Systeem** > **Meerdere gebruikers** > **Gast toevoegen** om een gastaccount aan te maken.
- Tik op **Instellingen** > **Systeem** > **Meerdere gebruikers** > **Gebruiker of profiel toevoegen** > **Gebruiker** om een standaardgebruikersaccount aan te maken.

## Schakelen tussen gebruikersaccounts

- Veeg op het startscherm vanaf de bovenzijde van het scherm omlaag en tik vervolgens op het gebruikerspictogram om tussen verschillende gebruikersaccounts te schakelen.
- Selecteer op de schermvergrendelingsinterface het gebruikerspictogram dat u wenst over te schakelen naar het ander account.
- Tik op **Instellingen** > **Systeem** > **Meerdere gebruikers**, tik op het gebruikersaccount dat u wenst over te schakelen naar het ander account.

## Een gebruikersaccount verwijderen

- Veeg omlaag vanaf de bovenzijde van het scherm. Tik op **O** > Meer instellingen, selecteer het account dat u wilt verwijderen en tik dan op **Gebruiker verwijderen / Gast verwijderen** om de accounts te verwijderen.
- Tik op **Instellingen** > **Systeem** > **Meerdere gebruikers**en tik op het account dat u wilt verwijderen. Tik dan op **Gebruiker verwijderen** > **VERWIJDEREN**.

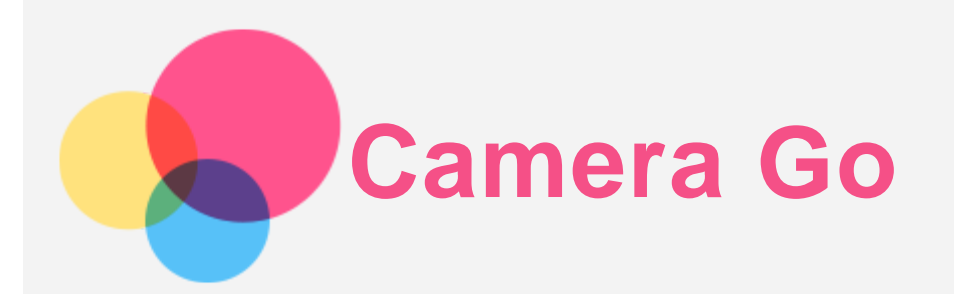

Ga naar **Camera Go** om de camera-app te openen.

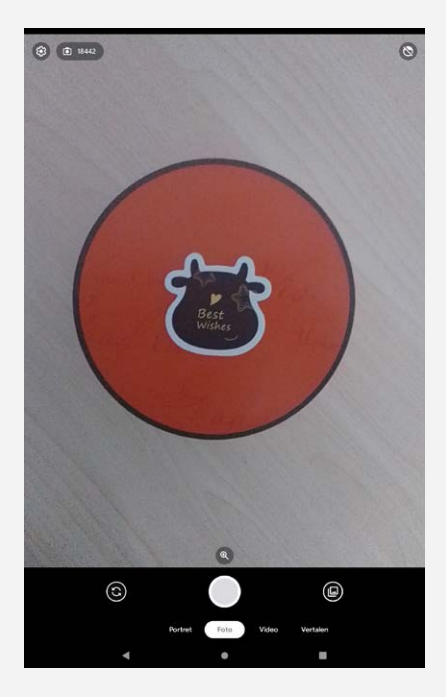

## Foto's en video's maken

U kunt foto's en video's maken met de ingebouwde camera van uw apparaat.

- Tik op **Portret** om de staande fotomodus in te schakelen.
- Tik op **Foto** om de normale fotomodus in te schakelen.
- Tik op **Video** om de opnamemodus in te schakelen.
- Tik op **Vertalen** om de vertaalmodus in te schakelen.
- $\bullet$  Tik op  $\copyright$  om te schakelen tussen de camera aan de voorkant en de camera aan de achterkant.
- Tik op  $\mathbb{S}$  om wissel-naar-gezichtmodus in te schakelen.
- Tik op  $\bigcirc$  om de andere camera-instellingen te configureren.

## Screenshots maken

Houd de **Aan-uitknop** en **Volume omlaag-knop** tegelijkertijd ingedrukt om een screenshot te maken.

## Foto's en video's bekijken

Foto's en video's worden opgeslagen in de interne opslagruimte van uw apparaat. U kunt uw foto's en video's op de volgende manieren bekijken:

- Tik op de miniatuur wanneer u de Camera Go-app gebruikt.
- Ga naar **Foto's**.

Ga naar **Bestanden**.

De screenshots worden opgeslagen in de interne opslagruimte van uw apparaat. U kunt de screenshots op de volgende manieren bekijken:

- Ga naar **Foto's**.
- Ga naar **Bestanden**.

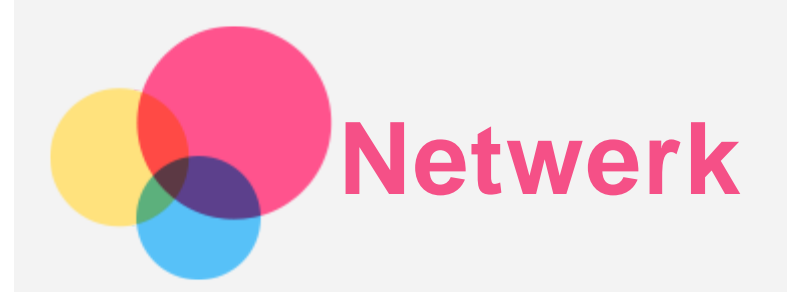

U dient een draadloos netwerk te configureren voordat u verbinding kunt maken met Internet.

- Een WLAN-netwerk instellen.
- \*Stel een mobiel netwerk in.
- Een VPN-netwerk instellen.

U kunt uw mobiele netwerk ook met anderen delen.

• \*Een hotspot instellen.

## Een WLAN-netwerk instellen

Ga naar **Instellingen** > **Netwerk en internet** > **Wi-Fi**. Schakel de wifi-schakelaar in en tik op een wifihotspot in de lijst om verbinding te maken met internet. Als u verbinding wilt maken met een beveiligde hotspot, dient u uw gebruikersnaam en wachtwoord in te voeren.

## \*Een mobiel netwerk instellen

Ga naar **Instellingen** > **Netwerk en internet** > **Mobiel netwerk**.

*Opmerking: u hebt een geldige simkaart met gegevensservice nodig. Neem contact op met uw aanbieder als u geen SIM-kaart hebt.*

## Een VPN-netwerk instellen

VPN's worden gebruikt binnen organisaties, zodat u veilig persoonlijke gegevens kunt uitwisselen via een niet-particulier netwerk. Mogelijk dient u een VPN-verbinding te configureren, bijvoorbeeld om toegang te krijgen tot uw zakelijke e-mailaccount. Vraag de netwerkadministrator om de instellingen die u nodig hebt om een VPN voor uw netwerk te configureren.

- 1. Ga naar **Instellingen** > **Netwerk en internet** > **VPN**.
- 2. Tik op  $+$ om het VPN-profiel, inclusief de servernaam, het type en het serveradres, te betwerken en tik vervolgens op **OPSLAAN**.
- 3. Tik op naam van de VPN-server, voer de gebruikersnaam en het wachtwoord in en tik vervolgens op **VERBINDING MAKEN** om verbinding te maken met de VPN-netwerk.
- 4. Tik op  $\bullet$  om de VPN te bewerken of te verwijderen.

## \*Een hotspot instellen

U kunt een persoonlijke hotspot gebruiken om een internetverbinding te delen met een computer of een ander apparaat.

Ga naar **Instellingen** > **Netwerk en internet** > **Hotspot en tethering** en doe het volgende:

Tik op **Wifi-hotspot** om de hotspot te configureren.

U kunt ook gebruik maken van **Bluetooth-tethering** en **USB-tethering**.

*Opmerking: geef de netwerknaam en het wachtwoord door aan uw vrienden, zodat zij verbinding kunnen maken met uw mobiele netwerk.*

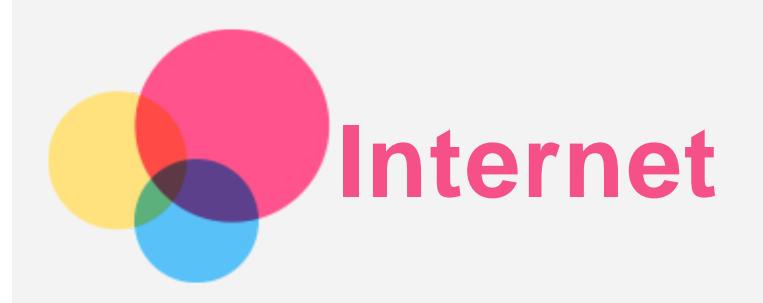

U kunt op het internet surfen als uw apparaat met een draadloos netwerk of mobiel netwerk verbonden is. Ga naar **Chrome** om de browser te openen.

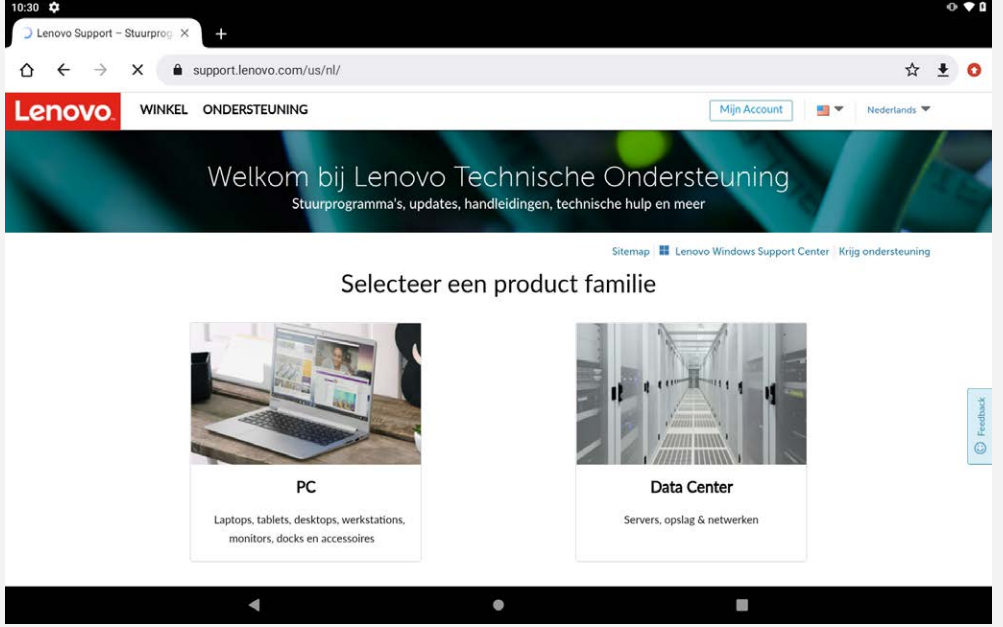

# Websites bezoeken

U kunt de app **Chrome** gebruiken om websites te bezoeken.

**Typ een webadres in**

U hoeft niet het volledige webadres van een 'http://'-website te typen om de website te openen. Als u naar de website 'http://www.lenovo.com' wilt gaan, typt u 'www.lenovo.com' in de adresbalk en tikt u op  $\Theta$ .

**Zoeken op trefwoorden**

U kunt ook trefwoorden in de adresbalk intypen om webpagina's te vinden.

U kunt een zoekmachine instellen via > **Instellingen** > **Zoekmachine**.

**Een nieuwe webpagina toevoegen**

Tik op  $\div$  > **Nieuw tabblad** om een nieuw tabblad toe te voegen.

Tik op : > Nieuw incognitotabblad om naar een website te gaan zonder sporen van uw bezoek achter te laten.

**Een webpagina sluiten**

Tik op  $\times$  om een tabblad met een webpagina te sluiten.

**Een webpagina vernieuwen**

Tik op  $C$  om een webpagina te vernieuwen.

Tik op  $\leftarrow$  om terug te keren naar de vorige webpagina.

Tik op pictogram  $\rightarrow$  om vooruit te gaan naar een recent bezochte webpagina.

# Webpagina's opslaan

U kunt afbeeldingen en webpagina's in de interne opslagruimte van uw apparaat opslaan.

**Afbeeldingen opslaan**

Houd de afbeelding ingedrukt en tik vervolgens op **Afbeelding downloaden**.

**Bladwijzers voor webpagina's toevoegen**

Tik op  $\hat{\mathbf{X}}$  om een webpagina toe te voegen aan **Bladwijzers**.

Tik op  $\ddot{\cdot}$  > **Bladwijzers** om bladwijzers weer te geven.

# Voorkeuren voor toegankelijkheid instellen

Tik op : > Instellingen > Toegankelijkheid om de tekstgrootte en zoomfactor voor webpagina's in te stellen.

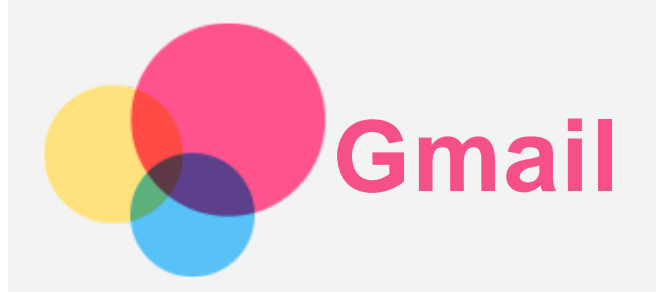

Als u e-mails wilt verzenden en ontvangen, moet het apparaat zijn verbonden met een draadloos netwerk. Ga naar **Gmail** om toegang te krijgen tot de app **Gmail**.

## Een Gmail-account instellen

U kunt zich aanmelden bij Gmail als u een Gmail-account hebt. Als u geen Gmail-account hebt, moet u een Gmail-account maken. U kunt zich ook aanmelden met e-mailaccounts van andere bedrijven.

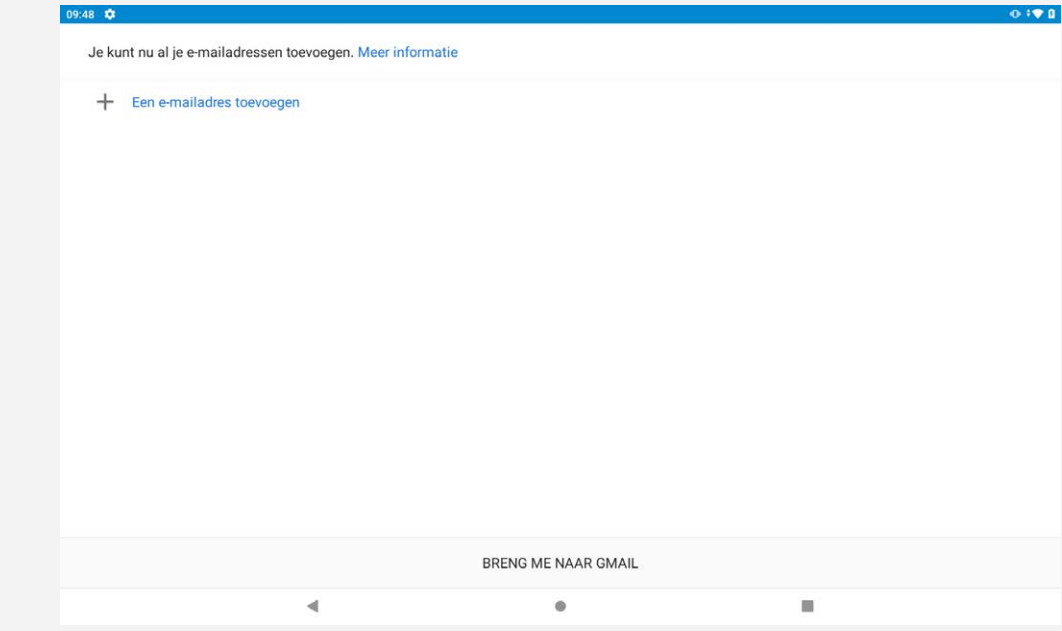

## Gmail gebruiken

Nadat u een Gmail-account hebt ingesteld, kunt u de app **Gmail** gebruiken om e-mails te verzenden en te ontvangen.

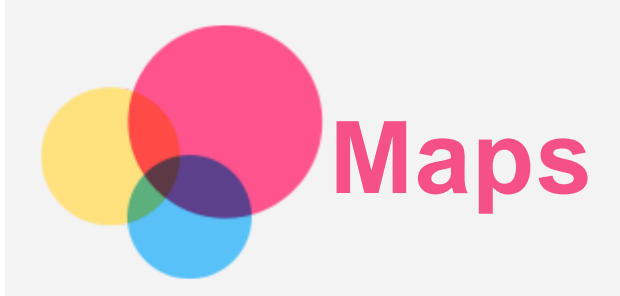

Als u **Maps** wilt gebruiken, moet u eerst de volgende instellingen selecteren. Ga naar **Instellingen** > **Locatie** > **App toegang tot locatie** en schakel locatietoegang in voor Google apps.

## Een locatie zoeken

Typ het adres in dat u wilt zoeken en druk vervolgens op **Zoek hier**.

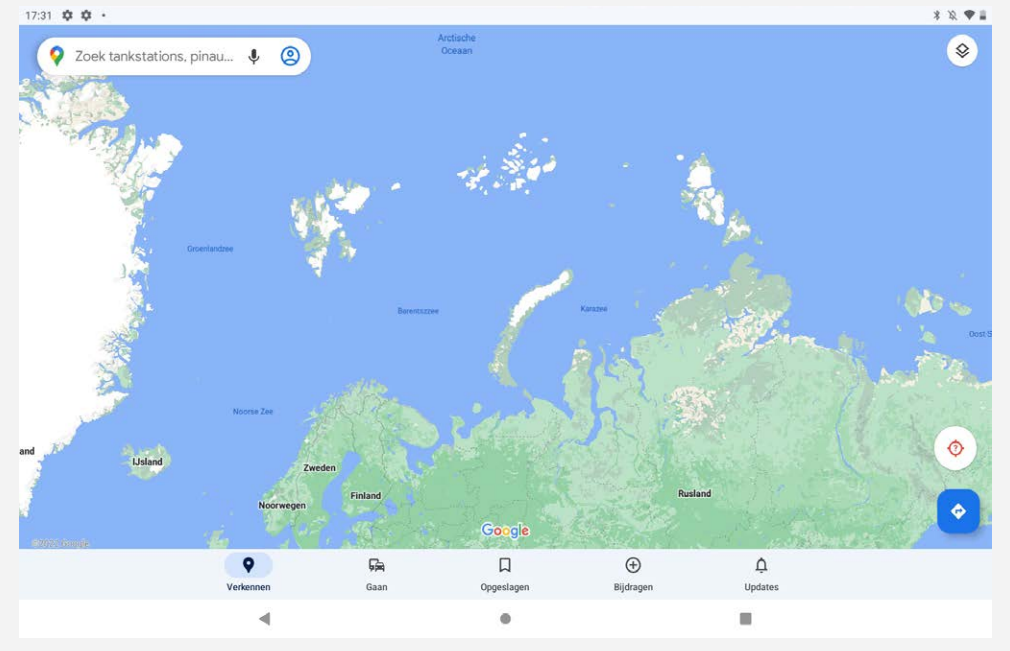

U kunt ook op Ytikken om het adres waarnaar u wilt zoeken in te spreken.

# Huidige locatie

Tik op  $\hat{\Phi}$ om uw huidige locatie weer te geven. Tik dan op **Verkennen** om te zien wat er in de buurt is.

# Een route plannen

Tik op en typ in "**Startlocatie kiezen**" en "**Kies je bestemming**" of kies gewoon het beginpunt als "**Uw locatie**".

Kies of u met de auto, de bus, de fiets of te voet reist.

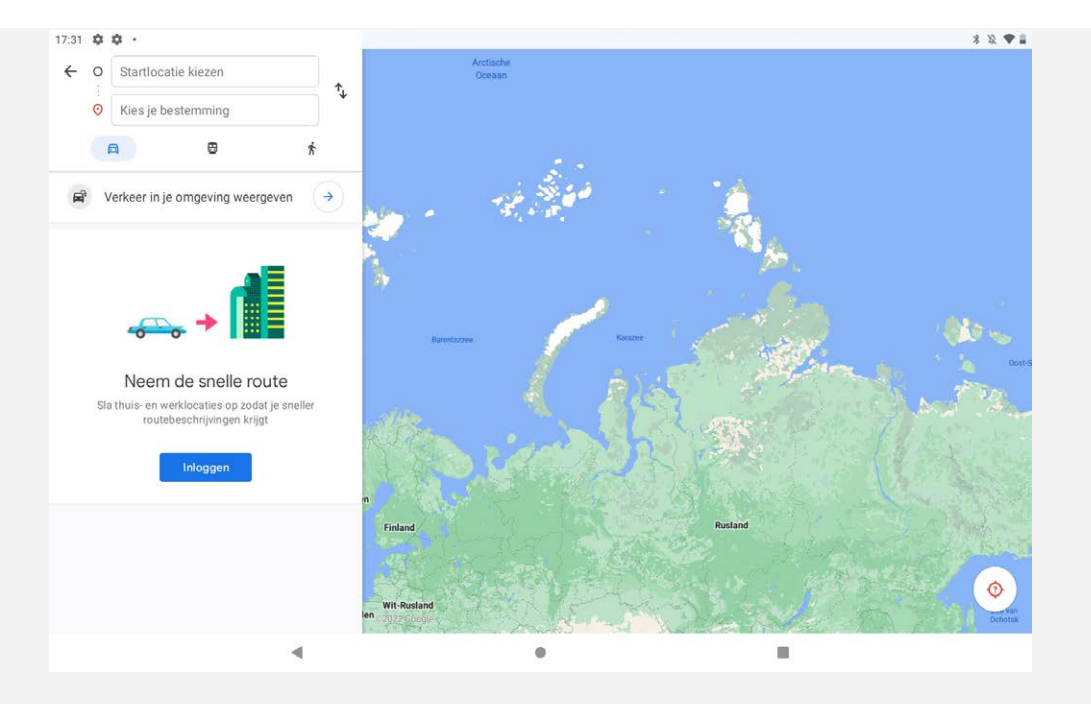

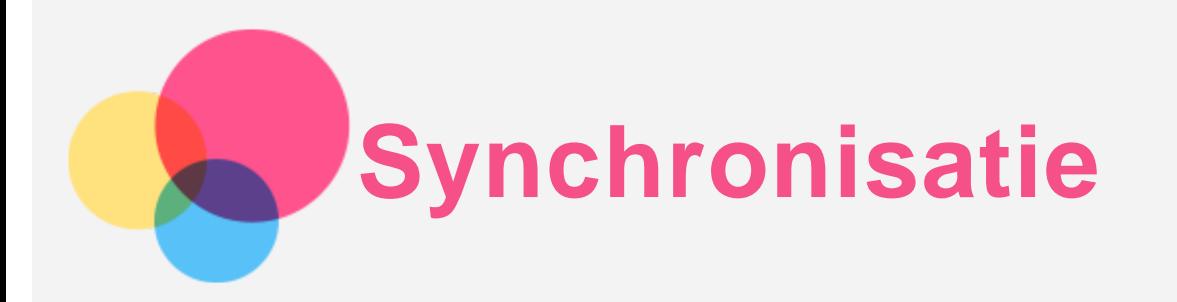

U kunt gegevens, zoals muziek, foto's, video's, documenten, APK-bestanden (Android Application Packages) enz., tussen uw apparaat en computer overdragen.

## Uw apparaat aansluiten op uw computer

Sluit het apparaat aan op uw computer met een USB-kabel.

Veeg omlaag vanaf de bovenzijde van het scherm. U ziet de melding '**Dit apparaat wordt opgeladen via USB**' in de meldingsbalk.

Tik op **Dit apparaat wordt opgeladen via USB** om andere opties te bekijken.

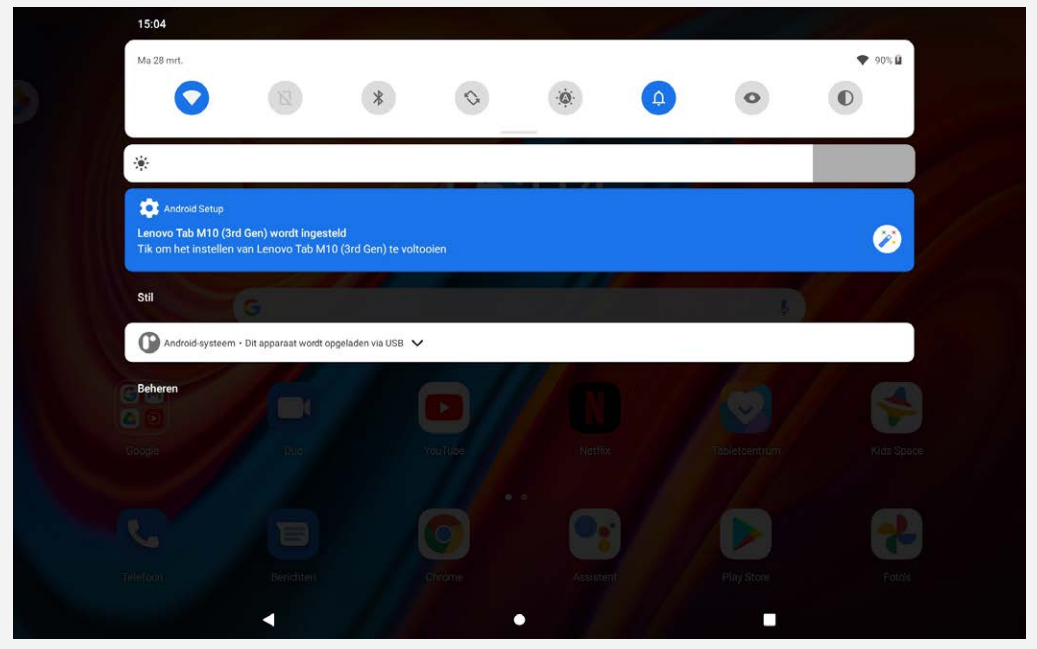

## De verbindingsmodus met de computer selecteren

U kunt een van de volgende opties selecteren:

- **Bestandsoverdracht**: selecteer deze modus als u mediabestanden zoals foto's, video's en beltonen wilt overbrengen tussen uw tablet en computer.
- **USB-tethering**: Selecteer deze modus als u het netwerk wilt delen met uw computer.
- **MIDI**: selecteer deze modus als u wilt dat MIDI-apps op uw apparaat werken met MIDI-software op de computer.
- **PTP**: selecteer deze modus als u alleen foto's en video's wilt overbrengen tussen uw tablet en computer.
- **Geen gegevensoverdracht**: selecteer deze modus als u alleen uw telefoon wilt opladen.

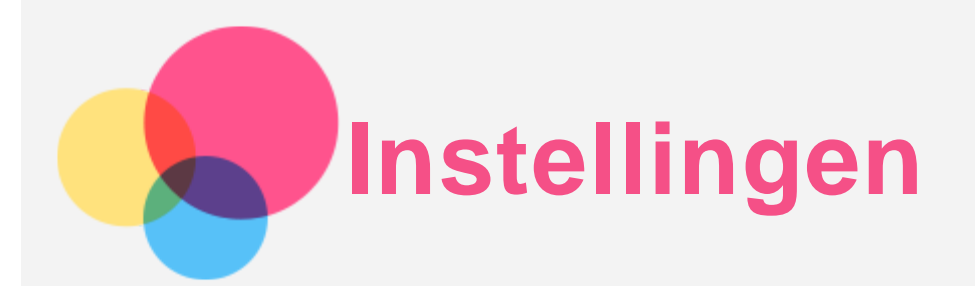

# De taal instellen

- 1. Ga naar **Instellingen** > **Systeem** > **Talen en invoer** > **Talen** > **Een taal toevoegen**.
- 2. Selecteer de taal die u wilt toevoegen.
- 3. Houd  $\equiv$  ingedrukt om de toegevoegde taal naar de eerste regel te slepen.

## Schermvergrendeling instellen

Ga naar **Instellingen** > **Beveiliging** > **Schermvergrendeling**, en selecteer schermvergrendelingsmodus.

## Geluid instellen

Ga naar **Instellingen** > **Geluid**. Hier kunt u de beltoon, het standaard meldingsgeluid, standaard alarmgeluid, enz. instellen. U kunt ook het belvolume instellen.

## Gezichtsherkenning instellen

Ga naar **Instellingen** > **Beveiliging** > **Gezichtsherkenning** en volg de instructies op het scherm om uw apparaat in te stellen.

## Batterijbeschermings-/onderhoudsmodus

Batterijbeschermingsmodus voorkomt dat de batterij wordt opgeladen gedurende langere perioden. Te lang opladen stelt de batterij bloot aan hoge temperaturen en hoge spanning en kan ertoe leiden dat de batterij sneller veroudert. Zodra deze functie is ingeschakeld, pauzeert het opladen wanneer het batterijniveau 60% bereikt.

Ga naar **Instellingen** > **Batterij** > **Batterijverbetering** om de batterijbeschermings- en batterijonderhoudsmodus in te schakelen.

## Oogbescherming en veiligheidsinformatie

#### Oogbescherming

Als oogbeschermingsmodus (nachtverlichting) is ingeschakeld, heeft het scherm een amberkleurige tint die blauw licht vermindert. Hierdoor kunt u het scherm comfortabeler lezen of bekijken in omgevingen met weinig licht.

Ga naar **Instellingen** > **Display** > **Oogbeschermingsmodus**, en tik op **NU INSCHAKELEN** om het aanof uit te schakelen.

Aanpassen kleurtemperatuur: Schakel over naar de oogbeschermingsmodus en verschuif de schuifregelaar voor kleurtemperatuur om de kleurtemperatuur naar wens in te stellen.

#### Veiligheidsinformatie

Gebruik het apparaat in een goed verlichte ruimte en houd het apparaat tijdens gebruik op een geschikte

afstand van uw ogen. Als u vermoeide ogen wilt voorkomen, moet u na verloop van tijd een pauze inlassen en even stoppen met kijken naar het scherm.

## Fabrieksinstellingen terugzetten

Het terugzetten van de fabrieksinstellingen wist alle gegevens uit het interne geheugen van uw tablet. Maak een back-up van de belangrijke gegevens op uw tablet voordat u het apparaat reset. Ga naar **Instellingen** > **Systeem** > **Opties voor resetten** > **Alle gegevens wissen (fabrieksinstellingen terugzetten)** en tik vervolgens op **Alle gegevens wissen** om de standaardinstellingen van de fabrikant terug te zetten.

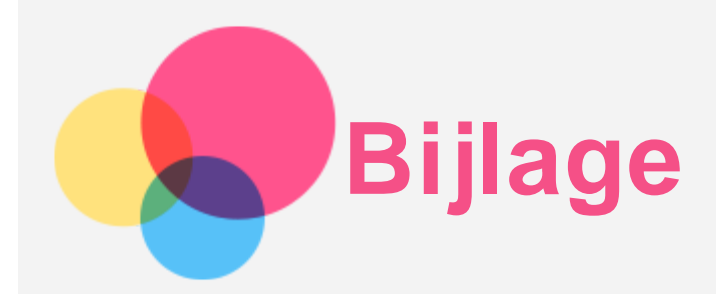

# **Belangrijke informatie over veiligheid en omgaan met het product**

Lees voor gebruik alle informatie in dit onderdeel om letsel, schade aan eigendommen of schade aan uw apparaat te voorkomen. Ga voor aanvullende tips voor veilig gebruik van uw apparaat naar [http://www.lenovo.com/safety.](http://www.lenovo.com/safety)

#### Wees voorzichtig met uw apparaat

Laat uw apparaat niet vallen en buig of doorboor het apparaat niet. Plaats ook geen vreemde voorwerpen in of zware voorwerpen op het apparaat. Gevoelige onderdelen in het product kunnen daardoor beschadigd raken.

Het scherm van uw apparaat is gemaakt van glas. Het glas kan breken als het apparaat op een harde ondergrond valt, als er veel druk op wordt uitgeoefend of als er een zwaar voorwerp op valt. Raak het glas niet aan als het scherm versplinterd of gebroken is, en probeer het glas niet uit het apparaat te verwijderen. Gebruik het apparaat niet meer en neem contact op met de technische ondersteuning van Lenovo voor informatie over reparatie, vervanging of afvalverwerking als u het apparaat moet weggooien. Als u het apparaat gebruikt, dient u dit op een veilige afstand van warme omgevingen of omgevingen met hoogspanning te houden, zoals elektrische apparaten, elektrische kachels of elektrische kookapparatuur. Gebruik uw apparaat alleen binnen het temperatuurbereik van 0°C tot 40°C (opslag -20°C tot 60 °C) om beschadiging te voorkomen.

Stel uw apparaat niet bloot aan water, regen, extreme vochtigheid, zweet of andere vloeistoffen.

#### Haal het apparaat niet uit elkaar en breng geen wijzigingen aan

Uw apparaat is een verzegeld product. In het apparaat bevinden zich geen onderdelen die door gebruikers kunnen worden vervangen. Alle reparaties aan de binnenkant moeten worden uitgevoerd door een reparatiebedrijf dat door Lenovo is geautoriseerd. Als u probeert het apparaat te openen of te wijzigen, is de garantie niet meer geldig.

#### Kennisgeving voor ingebouwde oplaadbare batterijen

Probeer niet zelf de oplaadbare interne lithium-ionbatterij te vervangen. Er is gevaar voor explosies als u de batterij door een verkeerd type vervangt. Neem contact op met Lenovo Support voor vervanging.

#### Kennisgeving over plastic zakken

#### **GEVAAR:**

**Plastic zakken kunnen gevaarlijk zijn. Houd plastic zakken uit de buurt van baby's en kinderen om de kans op verstikking te voorkomen.**

Informatie over de adapter

#### **Zorg dat het apparaat en de netvoedingsadapter niet nat worden.**

Dompel het apparaat niet onder in water en laat het apparaat niet liggen op een plek waar het in contact kan komen met water of andere vloeistoffen.

#### **Gebruik alleen goedgekeurde oplaadmethoden.**

Opmerking: gebruik uitsluitend standaard netstroomadapters van Lenovo. Gebruik van netstroomadapters van derden beïnvloedt de oplaadsnelheid, wat leidt tot afwijkend opladen en mogelijk tot schade aan apparatuur.

- Sluit een standaardnetstroomadapter aan op een geschikt stopcontact.
- Gebruik een standaardgegevenskabel om het apparaat aan te sluiten op een pc of een apparaat dat voldoet aan USB 2.0 of hoger.

Opladers worden mogelijk warm bij normaal gebruik. Zorg ervoor dat er goede ventilatie is rond de oplader. Koppel de oplader los als een van de volgende situaties zich voordoet:

- De oplader is blootgesteld aan regen, vloeistof of extreme vochtigheid.
- De oplader vertoont tekenen van fysieke schade.
- U wilt de oplader schoonmaken.

#### **Waarschuwing:**

**Lenovo is niet verantwoordelijk voor de prestaties of veiligheid van producten die niet zijn geproduceerd of goedgekeurd door Lenovo. Gebruik alleen door Lenovo goedgekeurde netadapters en batterijen.**

EU-Richtlijn inzake ecologisch ontwerp (2009/125/EG) - externe stroomadapters (Verordening (EU) 2019/1782)

Verordeningen Ecologisch ontwerp voor energiegerelateerde producten 2010 - UK SI 2010 nr. 2617 (Ext PSU), SI 2020 nr. 485 (Ntwk Standby), SI 2014 nr. 1290, zoals gewijzigd

De Lenovo-producten zijn in naleving met de EU-Richtlijn inzake ecologisch ontwerp & de Verordeningen ecologisch ontwerp voor energiegerelateerde producten van het VK. Zie het volgende voor de details: Raadpleeg voor de EU de systeemverklaring https://www.lenovo.com/us/en/compliance/eu-doc en voor het VK https://www.lenovo.com/us/en/compliance/uk-doc.

#### **Waarschuwing over hoog volume**

Waarschuwing: door langdurige blootstelling aan zeer hard geluid van bronnen kan uw gehoor beschadigd raken. Hoe harder het geluid, hoe minder lang het duurt voordat uw gehoor schade oploopt. Bescherm uw gehoor:

- Beperk de tijd dat u een headset of hoofdtelefoon op hoog volume gebruikt.
- Verhoog het volume niet om omgevingsgeluid te overstemmen.
- Draai het volume omlaag als u de mensen om u heen niet kunt horen praten.

Als u een vervelend gevoel krijgt op uw oren, bijvoorbeeld druk of fluiten, of als praten gedempt lijkt te klinken, moet u stoppen met het luisteren via een hoofdtelefoon en uw gehoor laten controleren.

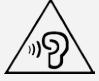

Luister niet langdurig op een hoog volume naar uw apparaat om mogelijke gehoorbeschadiging te voorkomen.

## **Wees voorzichtig bij gebruik van uw apparaat in een motorvoertuig of op de fiets**

Geef altijd prioriteit aan uw veiligheid en die van anderen. Houd u aan de wet. Lokale wet- en regelgeving

is mogelijk van toepassing op de manier waarop u mobiele elektronische apparaten, zoals uw apparaat, mag gebruiken terwijl u een motorvoertuig bestuurt of fietst.

#### **Gooi producten weg volgens de lokale wet- en regelgeving**

Wanneer uw apparaat het eind van de nuttige levensduur heeft bereikt, breek of verbrand het apparaat dan niet. Dompel het apparaat ook niet onder in water en gooi het alleen weg zoals voorgeschreven in de lokale wet- en regelgeving. Sommige interne onderdelen bevatten substanties die kunnen exploderen, lekken of die op een andere manier negatieve gevolgen kunnen hebben voor het milieu als deze niet correct worden weggegooid.

Zie 'Informatie over recyclen en milieu' voor meer informatie.

#### **Houd uw apparaat en accessoires buiten het bereik van kleine kinderen**

Uw apparaat bevat kleine onderdelen waar kleine kinderen in kunnen stikken. Bovendien kan het glazen scherm breken of scheuren wanneer het apparaat valt of tegen een hard oppervlak wordt gegooid.

#### **Bescherm uw gegevens en software**

Verwijder onbekende bestanden niet en wijzig de naam van bestanden en mappen niet als deze niet door u zijn gemaakt. Als u dit toch doet, is het mogelijk dat de software op uw apparaat daarna niet meer goed werkt.

Houd er rekening mee dat het gebruik van netwerkbronnen uw apparaat kwetsbaar kan maken voor computervirussen, hackers, spyware en andere kwaadwillige activiteiten die schade kunnen toebrengen aan uw apparaat, uw software en uw gegevens. U bent zelf verantwoordelijk voor het regelen van adequate bescherming in de vorm van firewalls, antivirussoftware en antispywaresoftware en het actueel houden van dergelijke software.

Houd elektrische apparaten uit de buurt van uw apparaat. Dit zijn bijvoorbeeld elektrische ventilatoren, radio's, krachtige luidsprekers, luchtverversers en magnetrons. De sterke magnetische velden die elektrische apparaten genereren, kunnen het beeldscherm en de gegevens op het apparaat beschadigen.

#### **Let erop dat uw apparaat niet te warm wordt**

Als uw apparaat is ingeschakeld of als de batterij wordt opgeladen, kunnen sommige onderdelen warm worden. De temperatuur die wordt bereikt, hangt af van de mate van systeemactiviteit en het oplaadniveau van de batterij. Bij langdurig contact met uw lichaam kunnen er, ook door uw kleding heen, ongemakken en zelfs brandwonden ontstaan. Houd het apparaat niet te lang op schoot en houd uw handen of ander lichaamsdelen niet te lang tegen warme onderdelen van het apparaat aan.

## **Elektromagnetische straling FCC-conformiteitsverklaring**

Deze apparatuur is getest. Daarbij is vastgesteld dat hij voldoet aan de limieten voor digitale apparaten van klasse B, conform onderdeel 15 van de FCC-regels. Deze limieten zijn bedoeld als redelijke bescherming tegen schadelijke interferentie bij een installatie in woonomgevingen. Deze apparatuur genereert en gebruikt radiofrequente energie en kan deze uitstralen. Wanneer zij niet wordt geïnstalleerd en gebruikt volgens de instructies, kan zij schadelijke interferentie veroorzaken voor radiocommunicatie. Er is echter geen garantie dat in een bepaalde installatie geen interferentie optreedt. Als deze apparatuur schadelijke interferentie veroorzaakt voor radio- of televisieontvangst (dit kan worden vastgesteld door de apparatuur uit en weer aan te zetten), dan wordt de gebruiker aangeraden om de interferentie te

verhelpen door een van de volgende maatregelen te nemen:

- Richt of plaats de ontvangstantenne anders.
- Vergroot de afstand tussen apparatuur en ontvanger.
- Sluit de apparatuur aan op een stopcontact in een andere stroomkring dan die van de ontvanger.
- Raadpleeg een geautoriseerde leverancier of servicevertegenwoordiger voor hulp.

Lenovo is niet verantwoordelijk voor radio- of televisie-interferentie die wordt veroorzaakt door ongeoorloofde wijzigingen aan deze apparatuur. Ongeoorloofde wijzigingen kunnen de bevoegdheid van de gebruiker om de apparatuur te gebruiken, ongeldig maken.

Dit apparaat voldoet aan deel 15 van de FCC-voorschriften. Aan het gebruik ervan worden de volgende twee voorwaarden gesteld: (1) dit mag geen schadelijke interferentie veroorzaken, en (2) dit apparaat moet alle interferentie accepteren, ook interferentie die ongewenst functioneren veroorzaakt. Verantwoordelijke organisatie:

Lenovo (United States) Incorporated

1009 Think Place - Building One

Morrisville, NC 27560, VS

Telefoon: +1-919-294-5900

#### **Waarschuwing ISED**

Dit apparaat voldoet aan de Canadese ISED-normen (Innovation, Science and Economic Development) voor van vergunning vrijgestelde apparatuur. Aan het gebruik ervan worden de volgende twee voorwaarden gesteld:

(1) Dit apparaat mag geen interferentie veroorzaken, en

(2) dit apparaat moet alle interferentie accepteren, met inbegrip van interferentie die ongewenste bediening van het apparaat kan veroorzaken.

Le présent appareil est conforme aux CNR d'Industrie Canada applicables aux appareils radio exempts de licence. L'exploitation est autorisée aux deux conditions suivantes:

- (1) l'appareil ne doit pas produire de brouillage, et
- (2) l'utilisateur de l'appareil doit accepter tout brouillage radioélectrique subi, même si le brouillage est susceptible d'en compromettre le fonctionnement.

#### **Verklaring van Japanse VCCI Klasse B**

この装置は、クラスB情報技術装置です。この装置は、家庭環境で使用することを目的としていますが、この装 置がラジオやテレビジョン受信機に近接して使用されると、受信障害を引き起こすことがあります。 取扱説明書 に従って正しい取り扱いをして下さい。VCCI-B

#### **Japanse verklaring van conformiteit voor producten die aangesloten worden op het stroomnet met een nominale spanning van 20 A of minder per fase**

日本の定格電流が 20A/相 以下の機器に対する高調波電流規制 高調波電流規格 JIS C 61000-3-2 適合品

## **Informatie over milieu, recycling en afvoer Algemene recyclingverklaring**

Lenovo moedigt eigenaren van IT-apparatuur aan om hun apparatuur, wanneer deze niet meer nodig is, op een verantwoorde manier te laten recyclen. Lenovo heeft diverse programma's en services om eigenaren van apparatuur te assisteren bij het recyclen van de IT-producten. Ga voor meer informatie

over het recyclen van Lenovo-producten naar http://www.lenovo.com/recycling.

## **Belangrijke batterij- en AEEA-informatie**

Informatie over terugname en recycling voor AEEA en batterijen/accu's in de Europese Unie en het Verenigd Koninkrijk

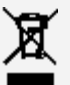

De markering met de doorkruiste vuilnisbak is uitsluitend van toepassing op landen met AEEAvoorschriften en voorschriften inzake batterijafval in de Europese Unie (EU) en het Verenigd Koninkrijk  $(VK)$ .

Apparaten en batterijen/accumulators worden gelabeld conform de lokale regelgeving die betrekking heeft op de verwerking van oude elektrische en elektronische apparatuur (AEEA) en afvalbatterijen en afvalaccumulators. Deze regelgeving bepaalt het kader voor het retourneren en recyclen van gebruikte apparatuur en gebruikte batterijen/accumulators, zoals toepasselijk is in elk geografisch gebied. Dit label is van toepassing op allerlei producten om aan te geven dat het product aan het einde van zijn levensduur niet zomaar mag worden weggegooid, maar moet worden gerecycled volgens het hiertoe opgezette systeem.

Op het label op de batterij kan ook een chemisch symbool staan voor het metaal dat in de batterij is gebruikt (Pb voor lood, Hg voor kwik en Cd voor cadmium).

Gebruikers van elektrische en elektronische apparaten (EEA) en van batterijen/accumulators met de markering met de doorkruiste vuilnisbak, mogen gebruikte apparaten niet als ongesorteerd afval weggooien, maar dienen gebruik te maken van het beschikbare inzamelproces voor het retourneren, recyclen en terugwinnen van AEEA en afvalbatterijen/accumulators. Zo worden de mogelijke effecten die afgedankte elektrische en elektronische apparaten en batterijen ten gevolge van de aanwezigheid van schadelijke stoffen op het milieu en de volksgezondheid kunnen hebben, tot een minimum beperkt. Elektrische en elektronische apparatuur (EEA) van Lenovo kan onderdelen en componenten bevatten die aan het einde van hun levensduur als gevaarlijk afval kunnen worden beschouwd.

EEA en afgedankte elektrische en elektronische apparatuur (AEEA) kan gratis worden afgeleverd aan het verkooppunt of bij elke verdeler die elektrische en elektronische apparatuur van dezelfde aard en functie verkoopt als de gebruikte EEA of AEEA.

Vooraleer elektrische en elektronische apparatuur (EEA) in de afvalverzamelstroom of bij afvalophaaldiensten terechtkomen, moet de eindgebruiker van apparatuur die batterijen en/of accu's bevat deze batterijen en accu's verwijderen zodat ze afzonderlijk kunnen worden ingezameld. Lithiumbatterijen en batterijen van Lenovo-producten weggooien:

In uw Lenovo-product kan een lithium-knoopcelbatterij zijn geïnstalleerd. Details van de batterij kunt u vinden in de productdocumentatie. Als u de batterij moet vervangen, neem dan contact op met de verkoper van het product of met Lenovo. Als u een lithiumbatterij weggooit, omwikkelt u hem met vinyltape en levert u hem in bij de verkoper of een inzamelstation voor chemisch afval.

Uw Lenovo-apparaat kan een lithium-ionbatterij of een hydride nikkel-metaalbatterij bevatten. Details van de batterij kunt u vinden in de productdocumentatie. Als u een batterij weggooit, omwikkelt u hem met vinyltape, neemt u contact op met de verkoopservice van Lenovo of levert u hem in bij de verkoper of een inzamelstation voor chemisch afval. U kunt ook de instructies in de gebruikershandleiding voor uw product raadplegen.

Voor de juiste inzameling en verwerking gaat u naar:

https://www.lenovo.com/environment Ga voor meer informatie over AEEA naar: https://www.lenovo.com/recycling

## **Informatie over het hergebruik van batterijen voor Brazilië**

#### **Declarações de Reciclagem no Brasil**

Descarte de um Produto Lenovo Fora de Uso Equipamentos elétricos e eletrônicos não devem ser descartados em lixo comum, mas enviados à pontos de coleta, autorizados pelo fabricante do produto para que sejam encaminhados e processados por empresas especializadas no manuseio de resíduos industriais, devidamente certificadas pelos orgãos ambientais, de acordo com a legislação local. A Lenovo possui um canal específico para auxiliá-lo no descarte desses produtos. Caso você possua um produto Lenovo em situação de descarte, ligue para o nosso SAC ou encaminhe um e-mail para: reciclar@lenovo.com, informando o modelo, número de série e cidade, a fim de enviarmos as instruções para o correto descarte do seu produto Lenovo.

#### **Recyclinginformatie voor Japan**

Informatie over recyclen en afvoer voor Japan is te vinden op http://www.lenovo.com/recycling/japan.

## **Recyclinginformatie voor India**

Informatie over hergebruik en afvoer voor India is beschikbaar op http://www.lenovo.com/social\_responsibility/us/en/sustainability/ptb\_india.html.

## **Informatie over het recyclen van batterijen**

• Informatie over het recyclen van batterijen voor Taiwan

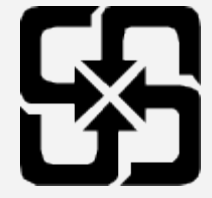

• Informatie over het recyclen van batterijen voor de Verenigde Staten en Canada

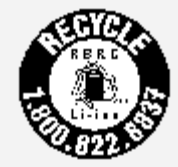

US & Canada Only

# **ENERGY STAR-modelinformatie**

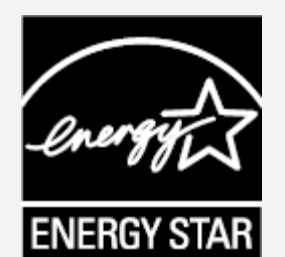

ENERGY STAR® is een gezamenlijk programma van de U.S. Environmental Protection Agency en de U.S. Department of Energy, bedoeld voor het besparen van kosten en het beschermen van het milieu door middel van energiezuinige producten en procedures.

Met trots biedt Lenovo haar klanten producten aan die zijn onderscheiden met een ENERGY STAR. Mogelijk ziet u een ENERGY STAR-markering op de computer of op de interface van de energieinstellingen. Lenovo-tablets met de volgende modelnaam, indien voorzien van een ENERGY STAR, zijn ontwikkeld en getest om te voldoen aan de vereisten van het ENERGY STAR-programma voor tablets. TB328FU

Door gebruik te maken van producten die zijn voorzien van ENERGY STAR en door te profiteren van de energiebesparende functies van de tablet kunt u meewerken aan een vermindering van het elektriciteitsverbruik. Een reductie van het elektriciteitsverbruik draagt niet alleen bij aan financiële besparingen, maar ook aan een schoner milieu en een verlaagde uitstoot van broeikasgassen. Meer informatie over de ENERGY STAR-waarden voor Lenovo-computers vindt u op http://www.energystar.gov.

Lenovo moedigt u aan om het efficiënt gebruiken van energie een integraal onderdeel van uw dagelijkse activiteiten te maken. Om u hierbij te helpen, heeft Lenovo de volgende energiebesparende functies vooraf ingesteld om in werking te treden wanneer de computer gedurende een bepaalde tijd niet actief is geweest:

Energiebeheerschema: standaard

Het scherm uitschakelen: na 30 seconden.

Druk op de aan-uitknop om het scherm uit te schakelen.

De Wake on LAN-functie: NB

## **Kennisgeving Exportclassificatie**

Dit product is onderworpen aan de United States Export Administration Regulations (EAR) en heeft een ECCN (Export Classification Control Number) van 5A992.c. Het mag opnieuw worden geëxporteerd, behalve naar landen onder embargo genoemd in de landenlijst EAR E1.

# **Problemen oplossen**

## **Tijdens de installatie van een app wordt er een melding over onvoldoende geheugen weergegeven**

Maak wat geheugen vrij en probeer de app vervolgens opnieuw te installeren.

#### **Het aanraakscherm werkt niet of is niet gevoelig**

Houd de aan-uitknop en de volume omlaag-knop ingedrukt, totdat het apparaat wordt uitgeschakeld. Zet het daarna weer op de normale manier aan.

#### **Het apparaat schakelt niet in of het systeem loopt vast**

Laad de batterij een half uur lang op. Houd dan de aan-uitknop en de volume omlaag-knop ingedrukt, totdat het apparaat wordt uitgeschakeld. Zet het daarna weer op de normale manier aan.

#### **Het apparaat heeft geen toegang tot het internet via een draadloos netwerk**

Start de draadloze router opnieuw op of ga naar Instellingen en start WLAN opnieuw op.

#### **Het apparaat komt niet uit de sluimermodus**

Houd de aan-uitknop en de volume omlaag-knop ingedrukt, totdat het apparaat wordt uitgeschakeld. Zet het daarna weer op de normale manier aan.

## **HEVC-standaard**

Dit product ondersteunt digitale videocodes onder bepaalde versies van de HEVC-standaard en wordt gedekt door octrooien op [patentlist.accessadvance.com.](https://accessadvance.com/advance-patent-lists/)

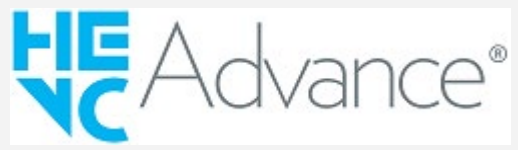